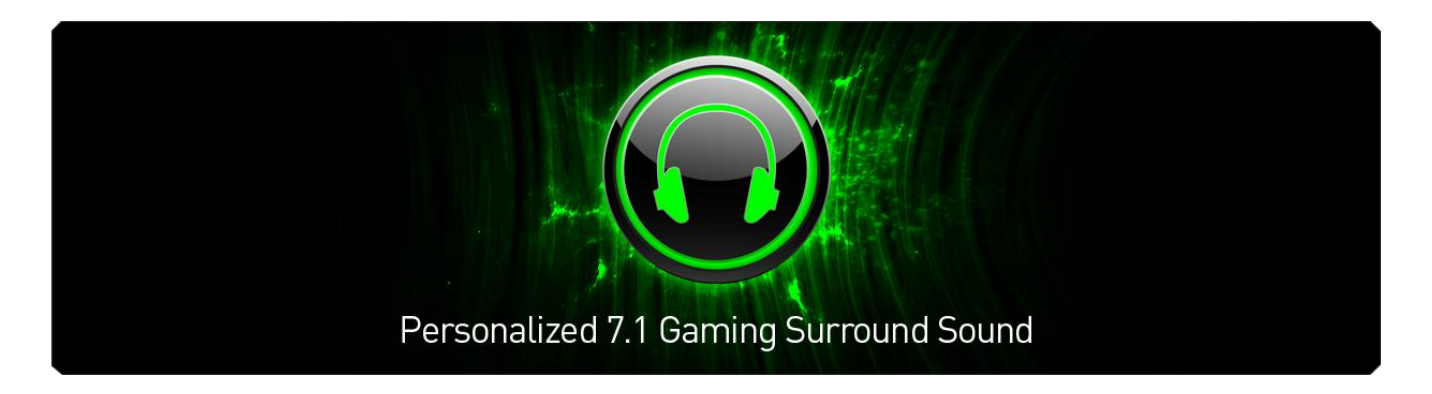

Mit Razer Surround genießen Gamer den besten virtuellen 7.1-Surround-Sound - selbst mit einfachen Stereokopfhörern.

Die aktuellen Technologien für virtuellen Surround sind oft ungenau, da jede Person simulierte Klangräume individuell wahrnimmt – und so wird virtueller Surround-Sound im Vergleich zu separaten Surround-Soundsystemen häufig als unterlegen betrachtet.

Mithilfe modernster Technologie erzeugen die Surround-Algorithmen von Razer Surround eine unglaublich genaue Surround-Klangumgebung und ermöglichen es Gamern so, positionsabhängigen Sound an ihre ganz eigenen Vorlieben anzupassen. Durch dieses Maß an Kalibrierung liefert Razer Surround extrem präzisen In-Game-Sound, der Gamern einen fast unfairen Vorteil verschafft.

Die Kugel, die haarscharf an dir vorbeisaust, oder der mächtige Motor des sich von hinten nähernden Formel 1- Autos – mit Razer Surround sind diese Erlebnisse so realistisch wie noch nie zuvor. Tauche ein in das ultimative Sound-Erlebnis, geschaffen nur für dich und deine Spiele.

# **INHALTSVERZEICHNIS**

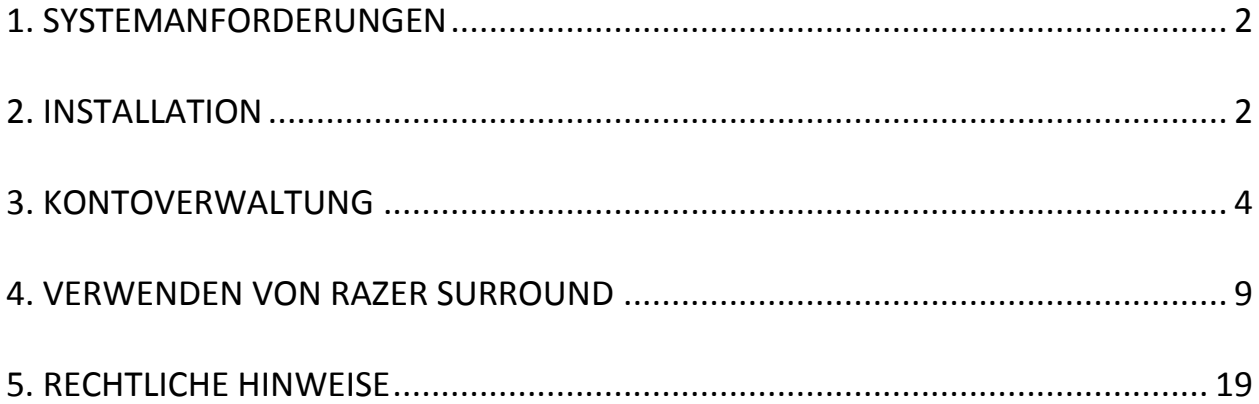

# <span id="page-2-0"></span>**1. SYSTEMANFORDERUNGEN**

#### *SYSTEMANFORDERUNGEN*

- Windows® 8 / Windows® 7
- Internetverbindung
- 100 MB freier Festplattenspeicher

*Hinweis: Alle in diesem Master Guide aufgeführten Angaben sind freibleibend basierend auf der aktuellen Software-Version.*

## <span id="page-2-1"></span>**2. INSTALLATION**

### *INSTALLATION VON RAZER SURROUND*

Razer Surround ist ein Audio-Konfigurator, der auf deinem PC zur Verwendung mit deinen Kopfhörern, Headsets und Ohrhörern genutzt wird. Die Benutzeroberfläche von Razer Surround ist über den Razer Synapse 2.0 Client zugänglich.

- Schritt 1. Lade das Razer Synapse 2.0-Installationsprogramm von [www.razerzone.com/de-de/synapse2/](http://www.razerzone.com/de-de/synapse2/) herunter.
- Schritt 2. Führe das Installationsprogramm aus und befolge die Anweisungen auf dem Bildschirm.
- Schritt 3. Lade die neueste Version des Razer Surround-Installationsprogramms von [www.razerzone.com/surround](http://www.razerzone.com/surround) herunter.
- Schritt 4. Starte das heruntergeladene Installationsprogramm.
- Schritt 5. Warte, bis die Installation abgeschlossen ist.

### *DEINSTALLATION VON RAZER SURROUND*

Wenn bei dir bereits eine Version von Razer Surround installiert ist oder du den Client vollständig deinstallieren möchtest:

- Schritt 1. Navigiere zur **Systemsteuerung** und wähle **Programme > Ein Programm deinstallieren**.
- Schritt 2. Klicke mit der rechten Maustaste auf den Eintrag Razer Surround in der Liste und wähle **Deinstallieren**.
- Schritt 3. Folge den Bildschirmanweisungen, um die Deinstallation abzuschließen.
- Schritt 4. Starte deinen Computer neu, wenn du dazu aufgefordert wirst.

# <span id="page-4-0"></span>**3. KONTOVERWALTUNG**

### *KONTOERSTELLUNG*

Razer Surround funktioniert über den Razer Synapse 2.0-Client. Daher musst du wie folgt ein Razer Synapse 2.0-Konto einrichten:

- Schritt 1. Starte Razer Synapse 2.0 über das Startmenü.
- Schritt 2. Klicke auf **KONTO EINRICHTEN** im unteren Bereich des Clients.
- Schritt 3. Gib eine gültige **E-Mail**-Adresse an.
- Schritt 4. Gib dein **Passwort** ein. Gib das **Passwort** zur Bestätigung erneut ein.
- Schritt 5. Klicke auf die Links, um die **Nutzungsbedingungen und die Datenschutzbestimmungen** zu lesen. Aktiviere das Kontrollkästchen **Ich stimme den Nutzungsbedingungen und den Datenschutzbestimmungen zu**, wenn du diesen zustimmst.

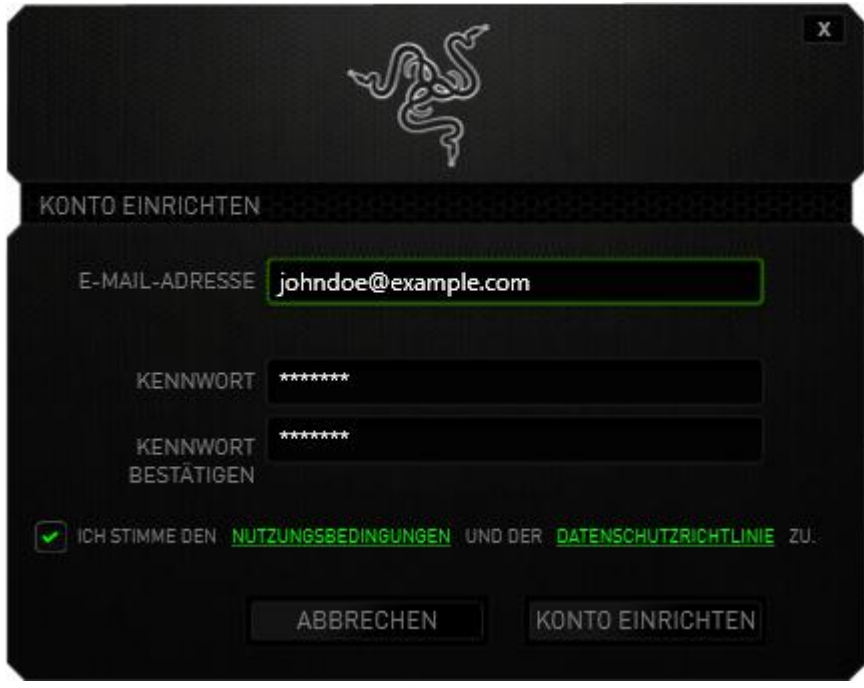

- Schritt 6. Klicke auf **KONTO ERSTELLEN**.
- Schritt 7. Überprüfe, ob du eine Bestätigungsmail zur Kontoerstellung von Razer in deinem Email-Posteingang erhalten hast.
- Schritt 8. Bestätige dein Razer Synapse 2.0-Konto durch Anklicken des Links in der E-Mail.
- Schritt 9. Kehre zum Razer Synapse 2.0-Client zurück und melde dich mit deinem registrierten Konto an.

## *ZUGRIFF AUF DIE RAZER SURROUND-BENUTZEROBERFLÄCHE*

- Schritt 1. Starte Razer Synapse 2.0
- Schritt 2. Gib die **E-Mail-**Adresse und das **Passwort** ein.
- Schritt 3. Aktiviere das Kontrollkästchen **Angemeldet bleiben** NUR dann, wenn du dich automatisch mit diesem Konto bei Razer Synapse 2.0 anmelden willst, wann immer du den Client startest.
- Schritt 4. Klicke auf **ANMELDEN**.
- Schritt 5. Alle von Razer Synapse 2.0 unterstützen Geräte, die an deinem Computer angeschlossen sind, werden erkannt und im unteren linken Bereich des Client aufgeführt. Klicke auf das Symbol **Razer Surround**, um auf die Razer Surround-Benutzeroberfläche zuzugreifen.

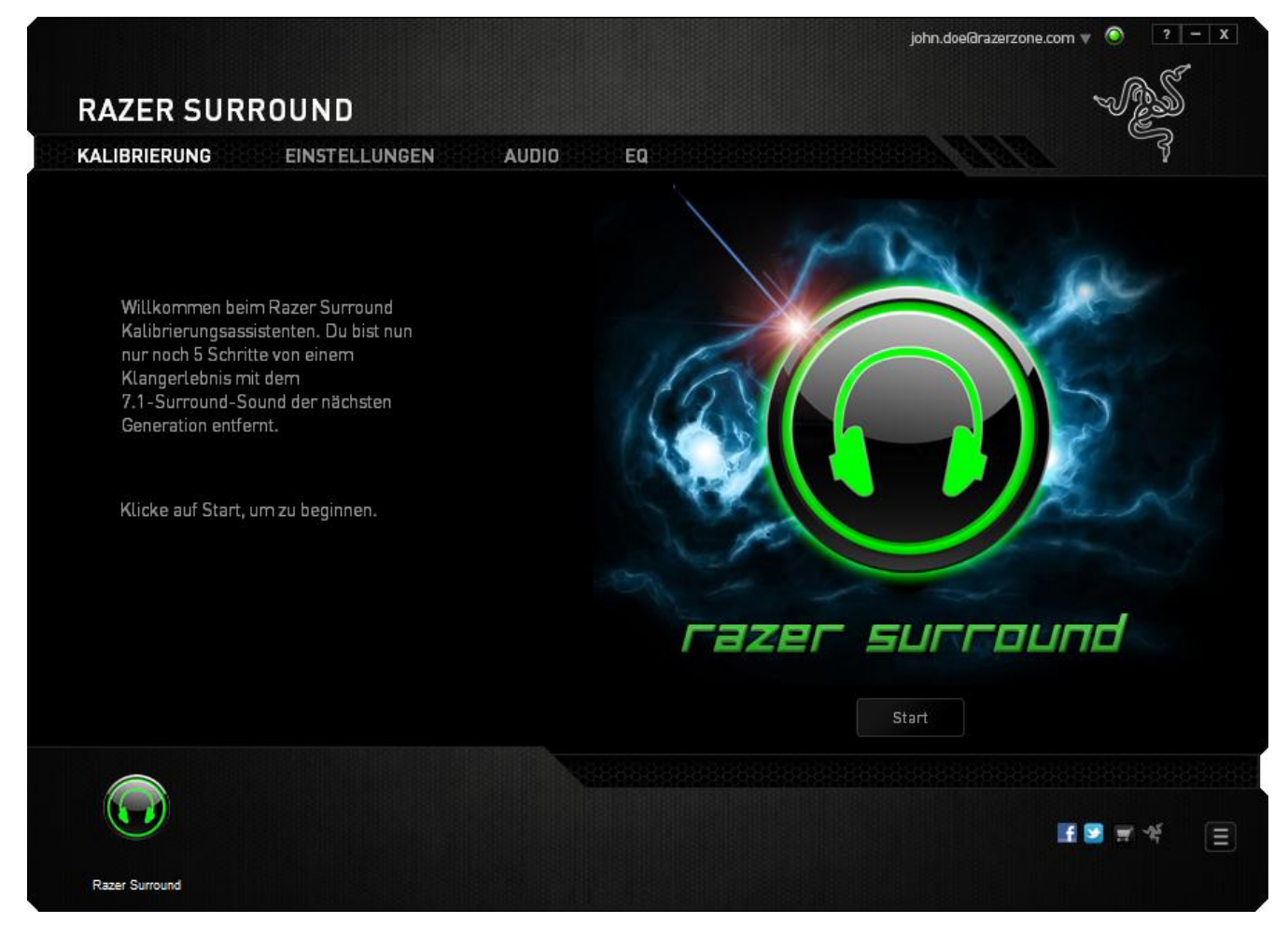

### *IN DEN OFFLINE-MODUS WECHSELN*

Eine Internetverbindung ist erforderlich, um sich bei Razer Synapse 2.0 anzumelden. Sobald du angemeldet bist, kannst du dich für die Aktivierung des **Offline-Modus** entscheiden. Die meisten Funktionen, abgesehen von der Software-Aktualisierung von Razer Surround, sind auch im Offline-Modus verfügbar.

Du kannst in den Offline-Modus wechseln, indem du auf deinen Kontonamen in der oberen rechten Ecke klickst und "Offline gehen" wählst.

#### *ABMELDEN*

Melde dich von Razer Synapse 2.0 ab, indem du in der oberen rechten Ecke auf deinen Kontonamen klickst und "Benutzer wechseln" wählst. Um Razer Synapse 2.0 vollständig zu schließen, rechtsklicke auf das Razer Synapse 2.0-Symbol in deiner System-Taskleiste und wähle "Razer Synapse 2.0 schließen".

*Hinweis: Audio-Anpassungen, die über Razer Surround für dein Audiogerät vorgenommen wurden, sind nur aktiv, solange Razer Synapse 2.0 eingeschaltet ist.* 

# *VERGESSENES PASSWORT ABRUFEN*

Wenn du das Passwort für dein Konto vergessen hast:

Schritt 1. Klicke auf der Anmeldungsoberfläche des Client auf **Passwort vergessen?** Dein Webbrowser wird gestartet und leitet dich auf Razers Supportseite zum Zurücksetzen des Passworts:

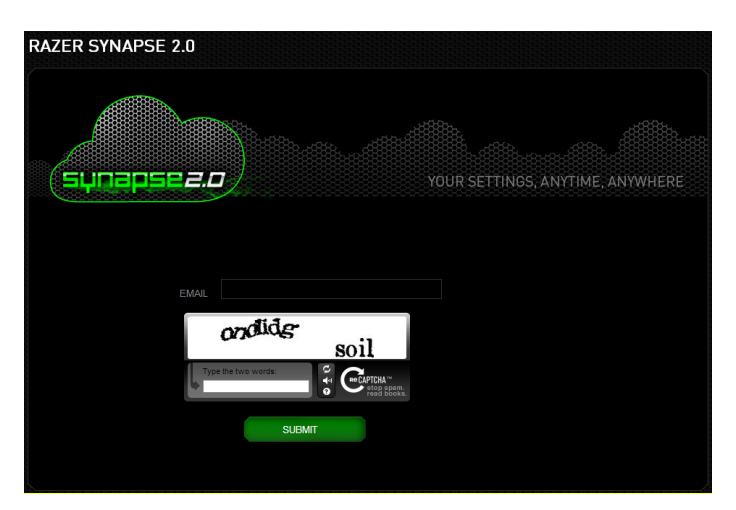

- Schritt 2. Gib die mit deinem Konto verknüpfte **E-MAIL**-Adresse und den angezeigten Bild-Verifizierungscode ein. Klicke dann auf **SENDEN**.
- Schritt 3. Überprüfe deinen E-Mail-Posteingang auf eine Überprüfungs-E-Mail von Razer. Klicke auf den in dieser E-Mail enthaltenen Link.
- Schritt 4. Dein Webbrowser leitet dich, wie in der Abbildung gezeigt, zur Passwort-Rücksetzungsseite. Gib dein **NEUES PASSWORT** ein und wiederhole es zur Bestätigung. Klicke dann **SENDEN**.

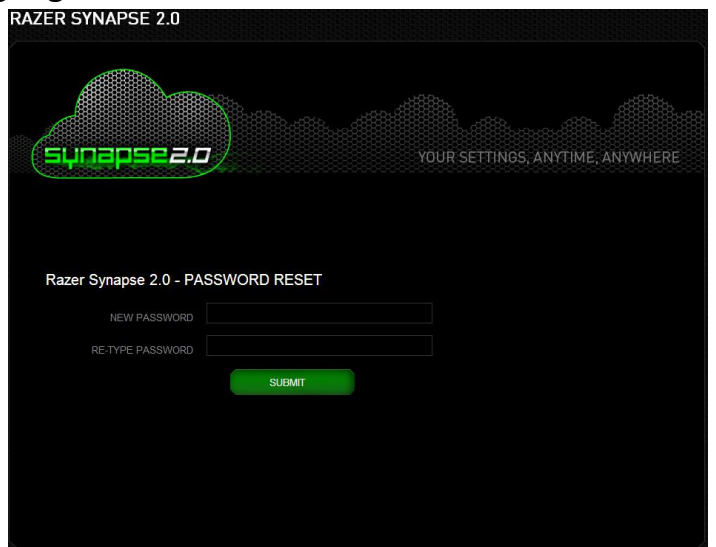

Ein Erfolgsbildschirm wird angezeigt. Du kannst dich jetzt bei Razer Synapse 2.0 mit diesem neuen Passwort anmelden.

### *PASSWORT ÄNDERN*

Aus Sicherheitsgründen wird empfohlen, dein Passwort regelmäßig zu ändern. So änderst du dein Kontopasswort über den Razer Synapse 2.0-Client:

Schritt 1. Starte den Client und melde dich bei Razer Synapse 2.0 an.

Schritt 2. Klicke im Client auf deinen Anzeigenamen, um eine Reihe von Menüoptionen anzuzeigen. Wähle **PASSWORT ÄNDERN**.

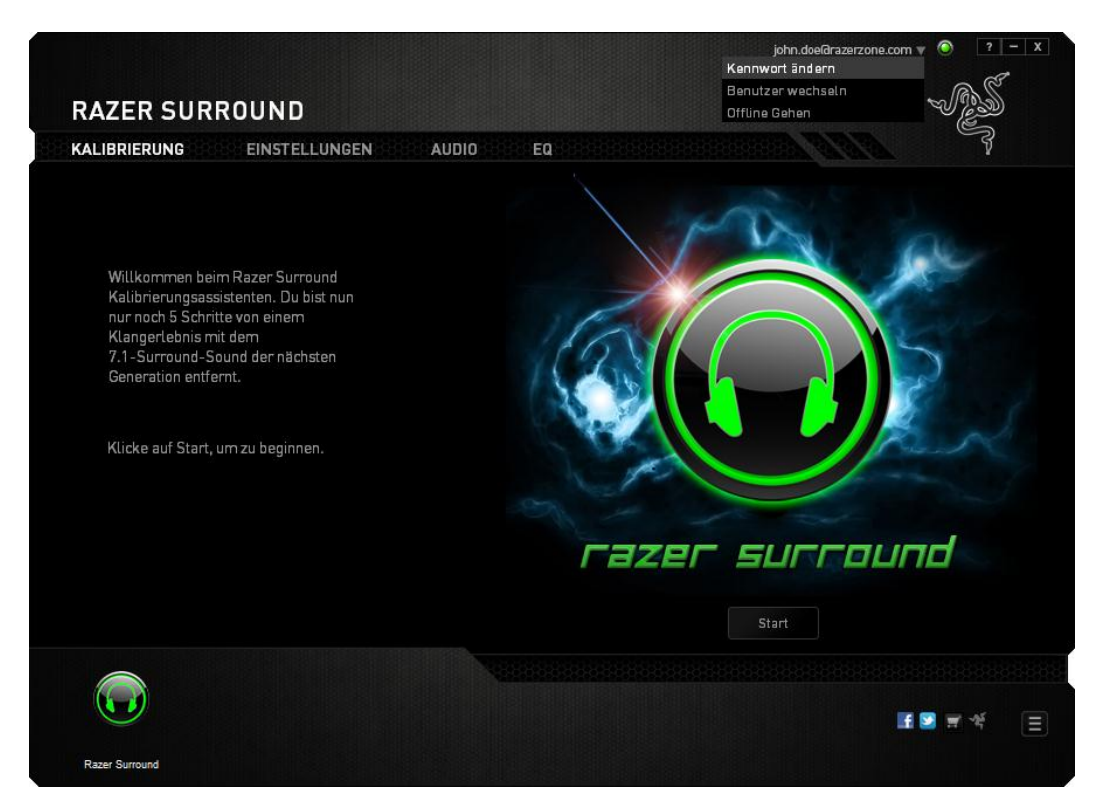

Schritt 3. Gib im nächsten Bildschirm dein aktuelles **Passwort** und das **neue Passwort** ein. Gib das neue Passwort erneut ein und klicke **OK**, um die Änderung zu bestätigen.

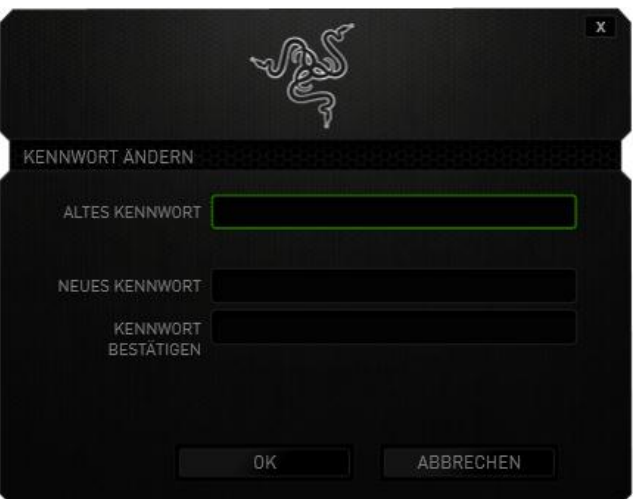

# <span id="page-9-0"></span>**4. VERWENDEN VON RAZER SURROUND**

*Hinweis: Jedes Audiogerät und jedes Headset bzw. jeder Kopfhörer, der über Razer Surround kalibriert wurde, stellt einen eindeutigen Einstellungssatz dar, der in deiner Razer Synapse 2.0 Online Cloud gespeichert wird. Diese Einstellung wird jedes Mal abgerufen, wenn die gleiche Gerätepaarung in der Registerkarte EINSTELLUNGEN von Razer Surround ausgewählt wird.*

### *KALIBRIEREN DEINES AUDIOGERÄTS MIT DEM KALIBRIERUNGSASSISTENTEN*

Ein Kalibrierungsassistent hilft dir in 5 Schritten dabei, dein Audiogerät für virtuellen 7.1-Surroundsound einzurichten. Wenn du dein Audiogerät zum ersten Mal einrichtest, empfehlen wir die Verwendung dieses Assistenten, damit du dem Kalibrierungsprozess mit einer Schritt-für-Schritt-Anleitung folgen kannst.

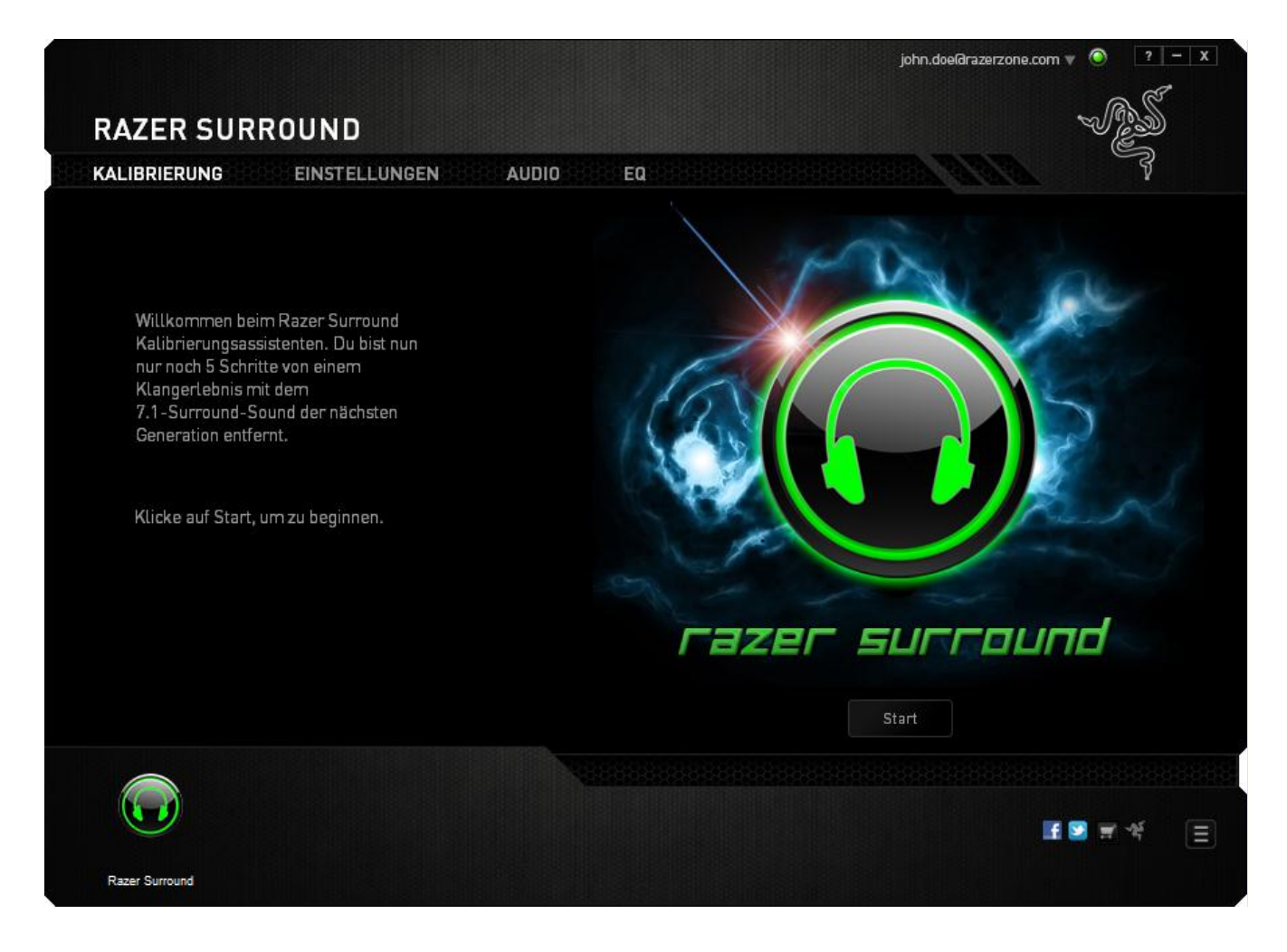

Klicke auf **Start**, um den Assistenten zu starten.

#### **Schritt 1 von 5**

In Schritt 1 ermittelt Razer Surround alle Audioquellen, die an deinem Computer angeschlossen sind und von ihm erkannt werden und führt sie in dem Kästchen auf. Wähle das Audiogerät, das du konfigurieren möchtest. Klicke auf **Testen**, um sicherzustellen, dass das korrekte Gerät ausgewählt wurde.

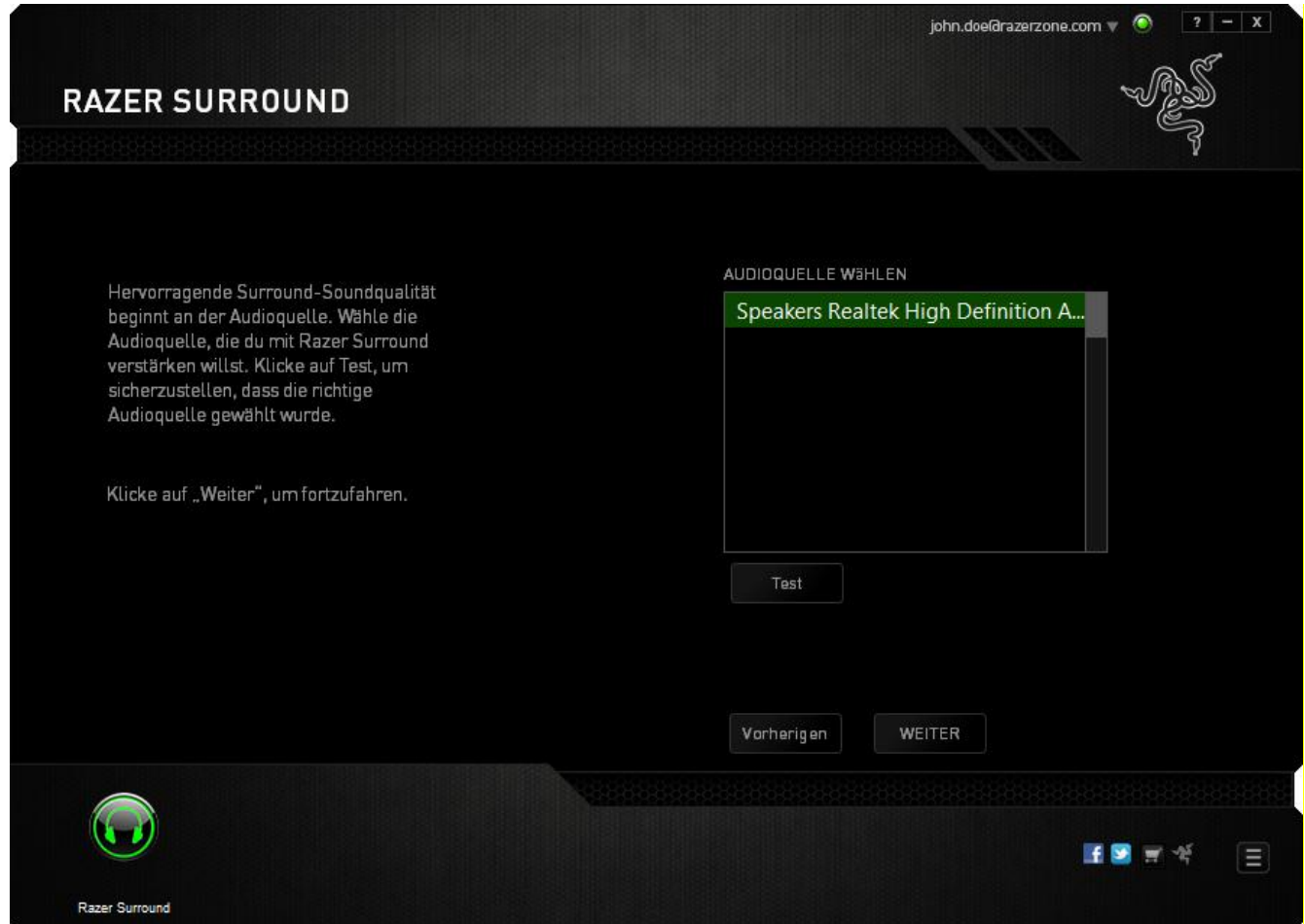

Klicke auf **Weiter**, um mit dem nächsten Schritt fortzufahren.

### **Schritt 2 von 5**

Wenn du Razer-Kopfhörer konfigurierst, wähle bitte dein Kopfhörermodell aus der Liste aus.

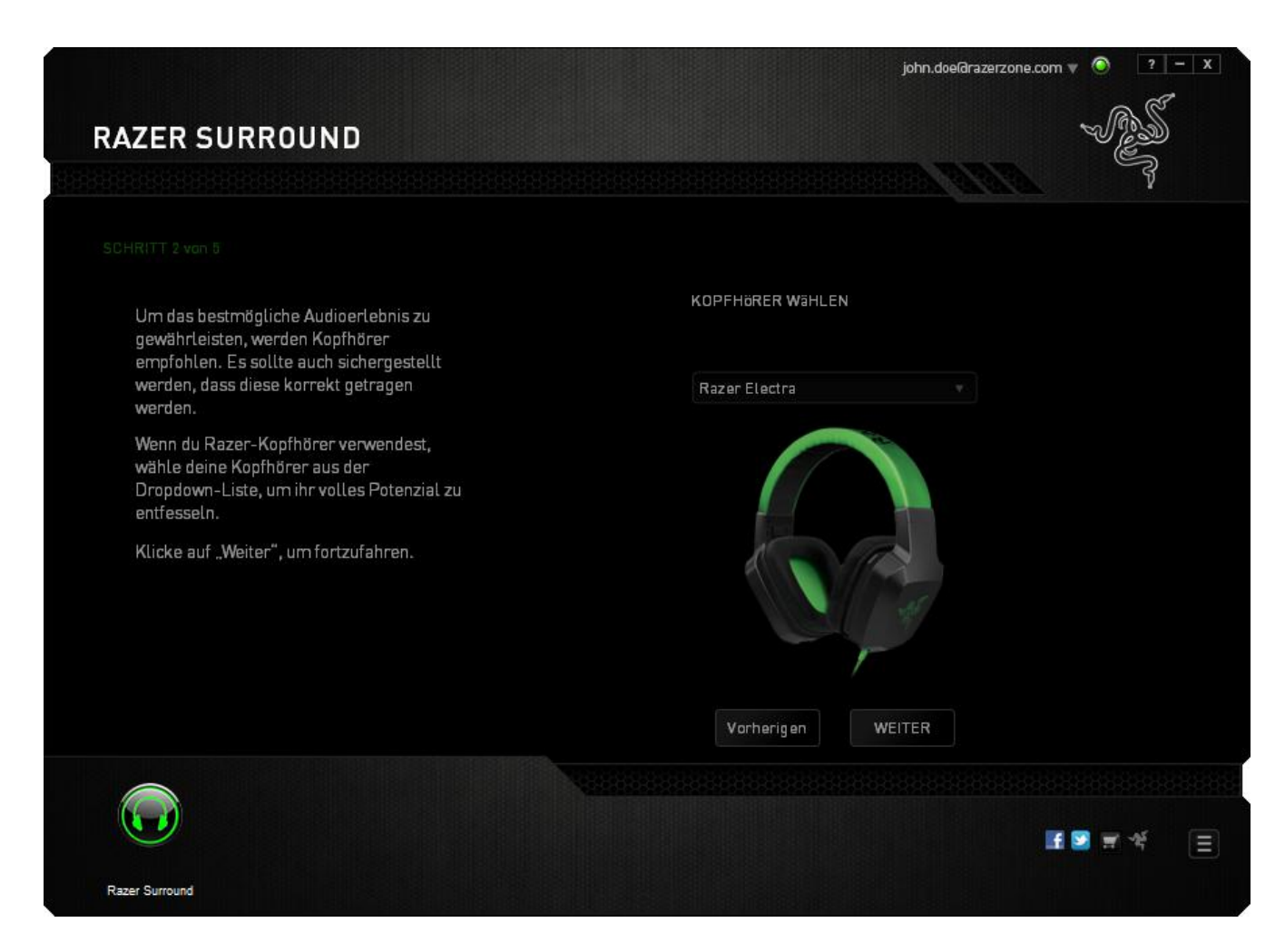

Klicke auf **Weiter** , um fortzufahren.

### **Schritt 3 von 5**

Dieser Schritt stellt den Kalibrierungsprozess vor. Lies die Anweisungen aufmerksam durch und stelle sicher, dass du dich in einer leisen Umgebung befindest, damit du die Audio-Aufforderungen richtig hören kannst.

In dieser Abbildung stellt die Puppe deine Position dar. Die grünen Pfeile auf jedem Segment stellen die Zielrichtung der Audiowiedergabe für dieses Segment dar. Jede orangene Linie stellt die zuletzt gespeicherte Kalibrierungseinstellung dar, die mit Razer Surround konfiguriert wurde.

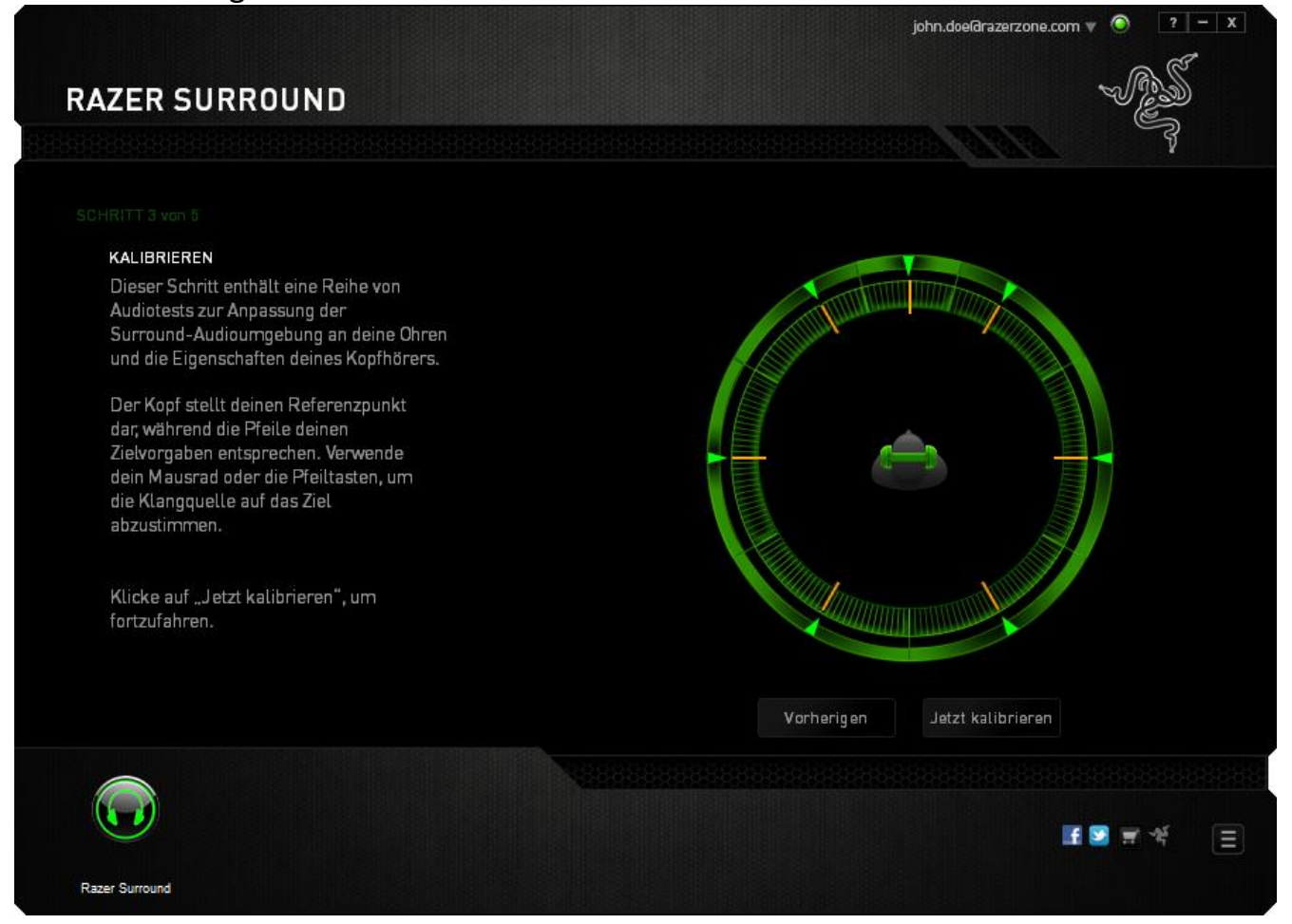

Klicke auf **Jetzt kalibrieren**, wenn du bereit bist, mit der Kalibrierung zu beginnen.

# **Schritt 4 von 5**

Positioniere dich entsprechend des Referenzpunktes, der durch die Figur dargestellt wird. Der Kalibrierungsprozess ist in eine Reihe von Segmenten unterteilt. Eine Audioaufforderung wird für jedes Segment wiedergegeben.

Beim ersten Segment solltest du den Klang aus der Richtung wahrnehmen, die durch den grünen Zielpfeil angegeben wird, etwa nordöstlich deines Referenzpunktes. Das Ziel besteht darin, den von dir wahrgenommenen Klang so zu verschieben, dass er aus der Zielrichtung kommt. Um dies zu erreichen:

- 1. Höre der Audioaufforderung aufmerksam zu
- 2. Der Klang, den du hörst, ändert die Richtung, wenn du das Mausrad oder die Pfeiltasten oben/unten betätigst.
- 3. Ändere weiter die Richtung des Klangs, bis du den Klang aus der nordöstlichen Position bzw. so nah wie möglich am grünen Zielpfeil wahrnimmst wie möglich.

*Hinweis: Die orangene Linie zeigt die relative Änderung zur zuletzt gespeicherten Ausrichtungseinstellung an. Sie wirkt sich nicht auf die aktuelle Kalibrierung aus und dient lediglich als Änderungsanzeige.*

Klicke auf **Weiter**, um mit dem nächsten Segment fortzufahren. Wiederhole den obigen Vorgang mit dem grünen Zielpfeil für jedes Segment als Zielrichtung und fahre fort, bis du den Kreis abschließt.

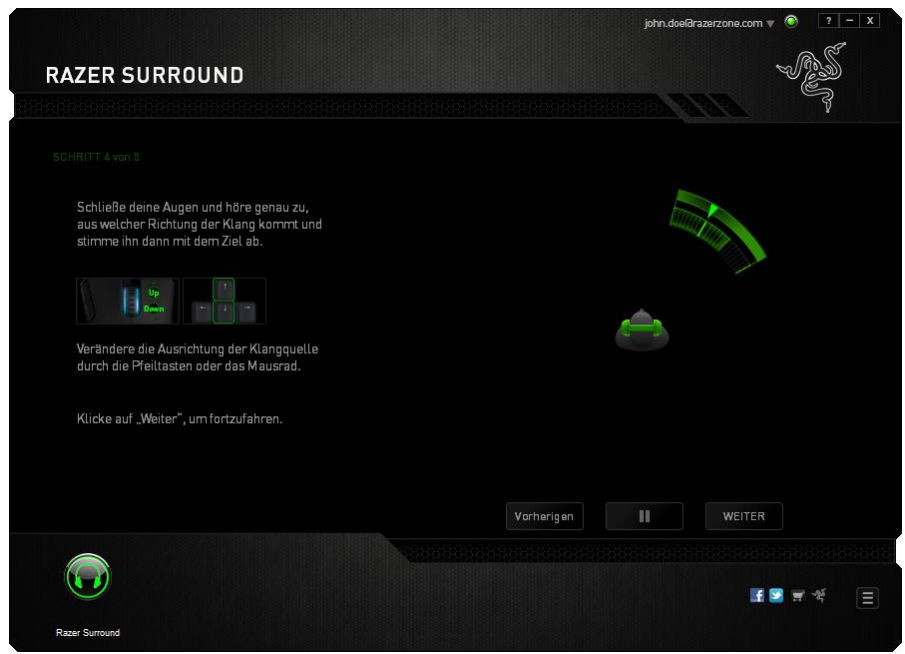

Sobald alle Segmente kalibriert sind, klicke auf **Weiter**, um mit dem nächsten Schritt fortzufahren.

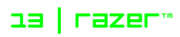

### **Schritt 5 von 5**

Klicke auf **Surround-Sound erleben**, um deine persönliche Soundumgebung zu testen. Um einen bestimmten Bereich fein abzustimmen, klicke einfach darauf, um die dazugehörige Audio-Aufforderung abzuspielen und die Einstellungen wie gewünscht zu ändern. Um die gesamte Konfiguration zurückzusetzen, klicke auf **Alles zurücksetzen**. Klicke ansonsten auf **Fertigstellen**, um die Einstellungen zu bestätigen.

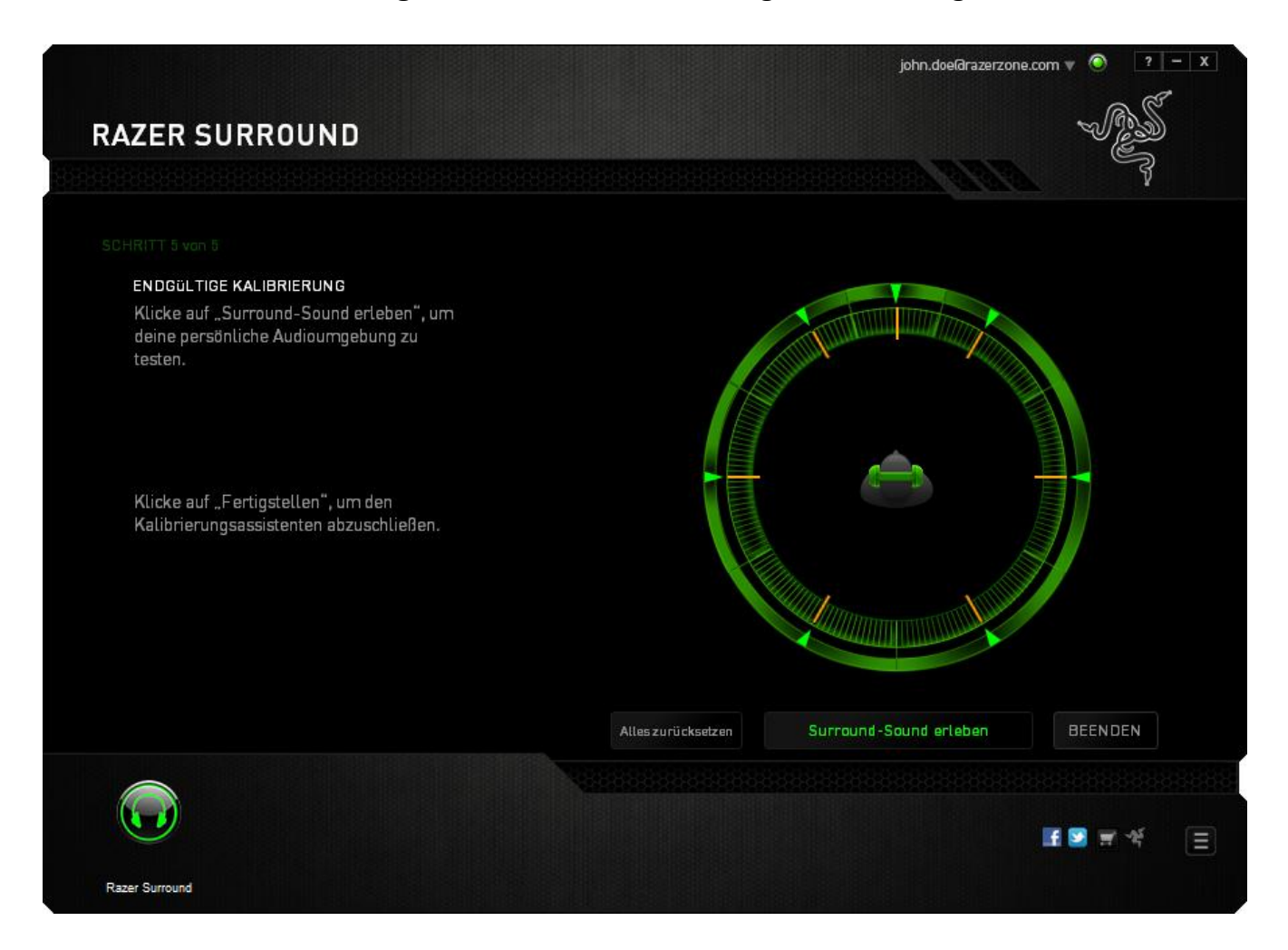

Ein Bestätigungsbildschirm wird angezeigt. Klicke auf **OK**, um zu speichern und den Assistenten zu verlassen.

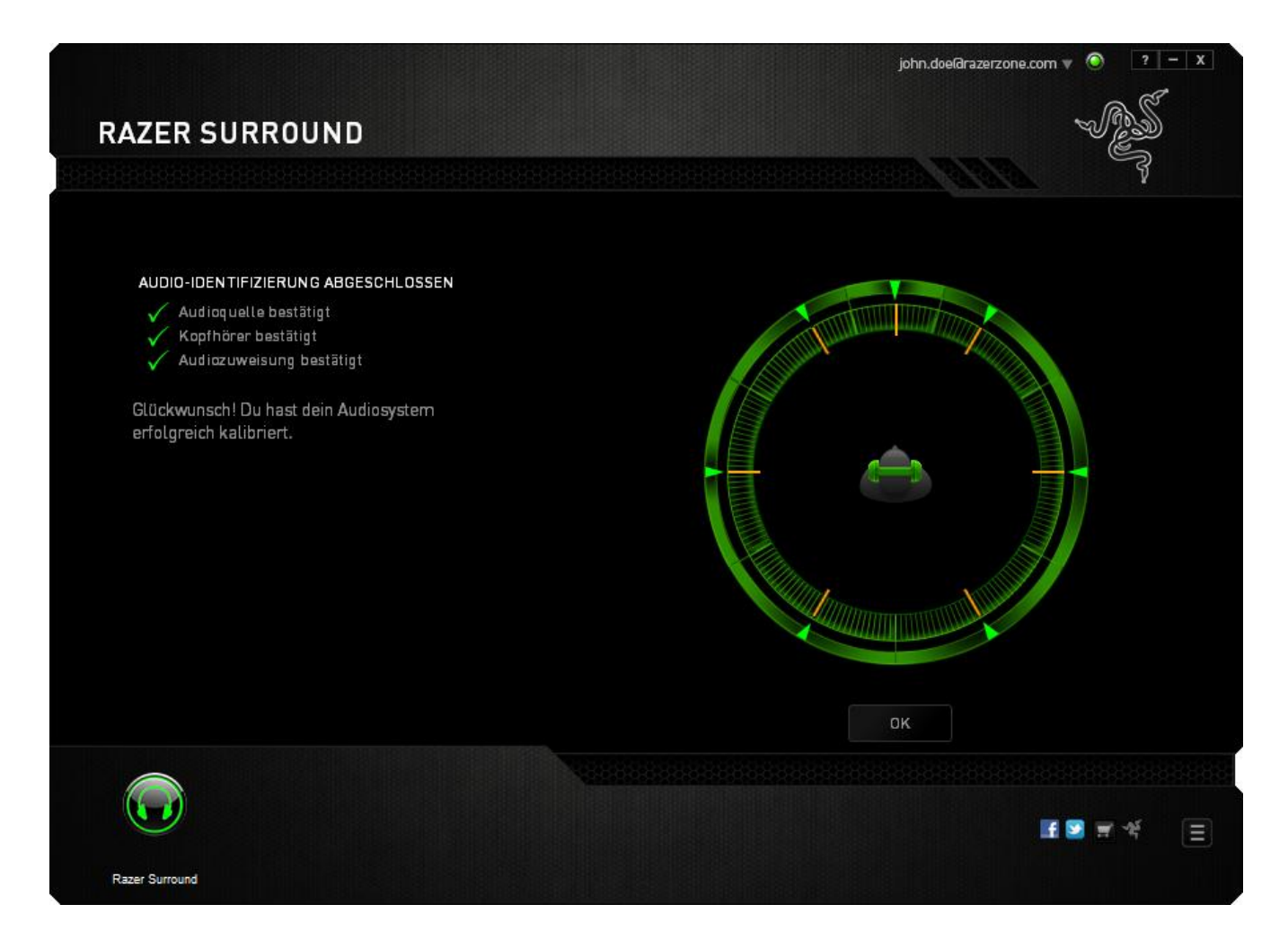

# *AUDIOGERÄT ÜBER MANUELLE EINSTELLUNGEN KALIBRIEREN*

Wenn dein Audiogerät bereits zuvor für virtuellen 7.1 Surround-Sound-Wiedergabe kalibriert wurde, du aber Einstellungen verändern willst, kannst du in der Registerkarte **Einstellunge**nÄnderungen vornehmen.

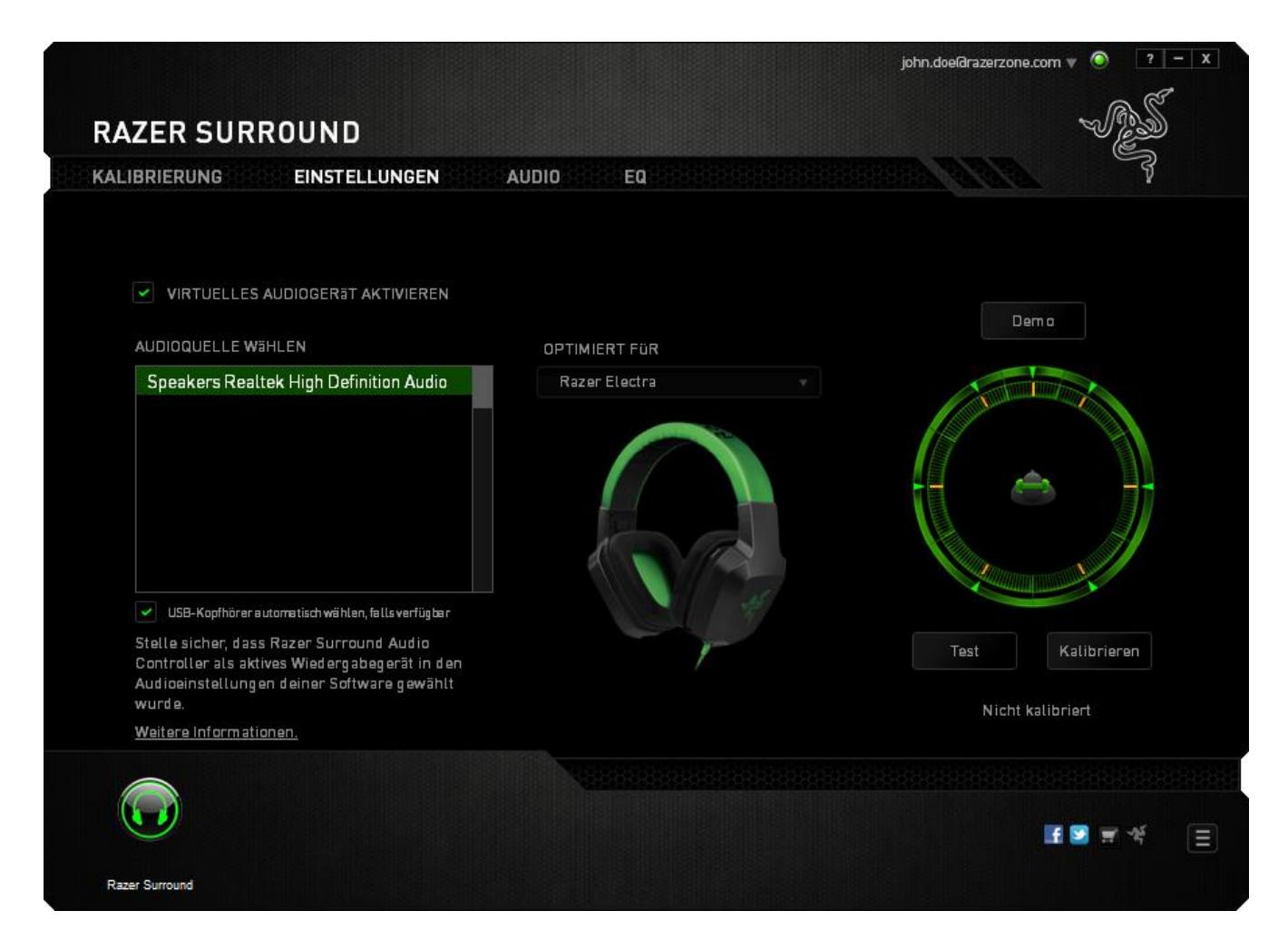

Stelle sicher, dass das Kontrollkästchen **Virtuelles Audiogerät aktivieren** aktiviert ist. Du kannst dann die verschiedenen Einstellungen bearbeiten, darunter:

- Audioquelle wählen
- Auswählen eines Razer-Kopfhörers (falls du einen verwendest)
- Die Aktivierung der Option **USB-Kopfhörer automatisch wählen, falls verfügbar**. Damit verwendet Razer Surround automatisch den USB-Treiber für deinen Kopfhörer, falls verfügbar.
- Die Ausrichtung der Klangrichtung auf die Zielrichtung für jedes Audiosegment.

Klicke auf **Testen** , um deine neue Konfiguration zu testen oder klicke auf **Demo**, um eine Demonstration zur Audiokalibrierung anzusehen.

### *KONFIGURIEREN VON AUDIOVERBESSERUNGEN*

Auf der Registerkarte "Audio" kannst du verschiedene Optionen zur Audiowiedergabe deines Headsets festlegen.

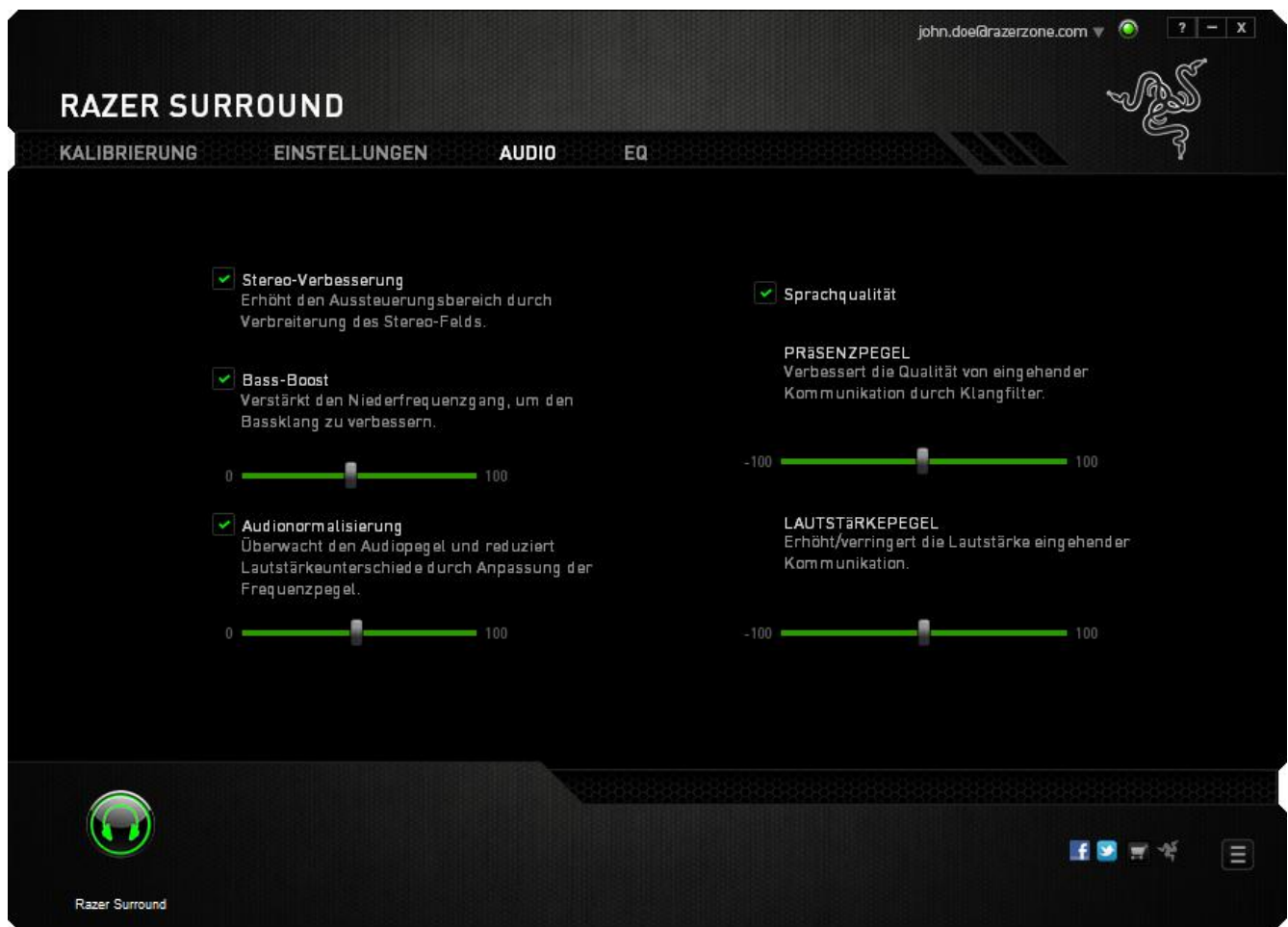

Mithilfe der Schieberegler kannst du:

- Stereo-Verbesserung für Audiowiedergabe aktivieren
- Die Gesamtlautstärke deines Headsets verändern
- Die Basswiedergabe deines Headsets verbessern
- Die Lautstärke der Audiowiedergabe normalisieren, um plötzliche und unangenehme Lautstärkeveränderungen, etwa bei Effekten wie Explosionen, zu vermeiden
- Anpassungen für die Sprachqualität aktivieren, um die Qualität eingehender Sprachkommunikation zu verbessern. Zu den Anpassungen für die **Sprachqualität** gehören sowohl Deutlichkeit (**Präsenzpegel**) als auch Lautstärke (**Lautstärkepegel**) eingehender Sprachkommunikation.

### *ANPASSEN DER EQUALIZER-EINSTELLUNGEN*

Auf der Registerkarte "EQ" kannst du verschiedene Audiofrequenzen filtern und den Klangcharakter deines Audio-Ausgabesignals verändern.

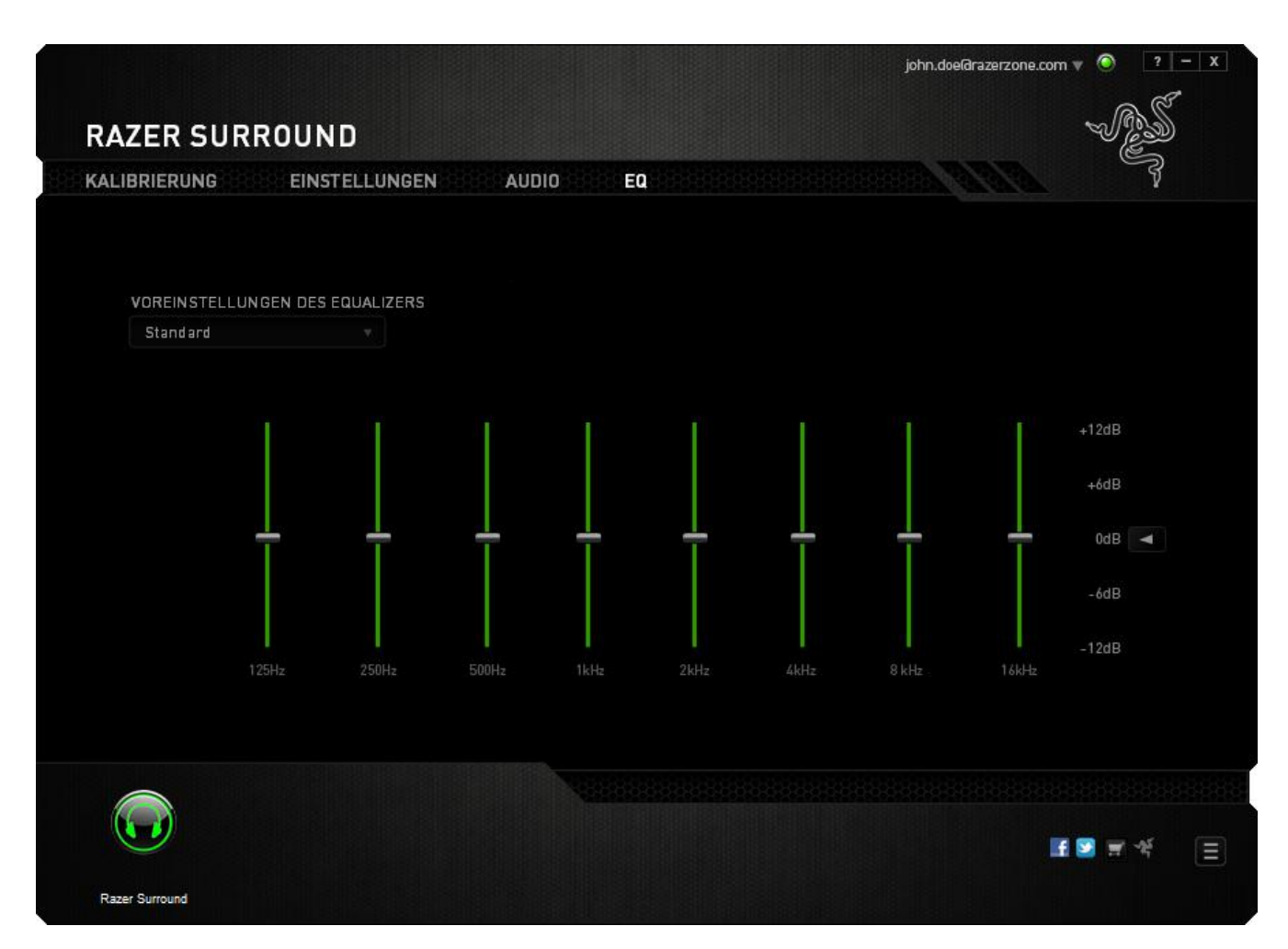

Über das Dropdown-Menü kannst du aus einer Liste von Equalizer-Voreinstellungen wählen, wodurch du Zugriff auf verschiedene, häufig verwendete Klangcharakter-Konfigurationen hast. Ebenfalls kannst du jede Audiofrequenz manuell mithilfe der Schieberegler anpassen.

# <span id="page-19-0"></span>**5. RECHTLICHE HINWEISE**

### *INFORMATIONEN ZUM URHEBERRECHT UND ZUM GEISTIGEN EIGENTUM*

©2013 Razer Inc. Zum Patent angemeldet. Alle Rechte vorbehalten. Razer, das Razer Dreikopf-Schlangen-Logo, das verzerrte Razer Wort-Logo und andere hierin enthaltene Marken sind Marken bzw. eingetragene Marken von Razer USA Ltd und/oder dessen Tochter- oder Partnerfirmen und sind in den Vereinigten Staaten und/oder anderen Ländern eingetragen. Windows und das Windows-Logo sind Marken der Microsoft-Unternehmensgruppe.

Razer Inc. ("Razer") besitzt eventuell Urheberrechte, Marken, Betriebsgeheimnisse, Patente, Patentanmeldungen oder andere Formen von geistigem Eigentum (sowohl eingetragen als auch nicht eingetragen) bezüglich des Produkts dieses Handbuchs. Die Bereitstellung dieses Handbuchs gewährt keine Lizenz für diese Urheberrechte, Marken, Patente oder andere geistige Eigentumsrechte. Razer Surround (das "Produkt") kann sich von den Abbildungen auf der Verpackung oder anderswo unterscheiden. Razer übernimmt keine Haftung für solche Unterschiede oder für eventuelle Fehler. Die hierin enthaltenen Informationen können ohne Vorankündigung geändert werden.